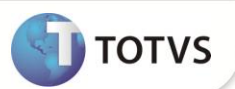

## **Criação dos Elementos de Item Contabilístico e Classe de Valor**

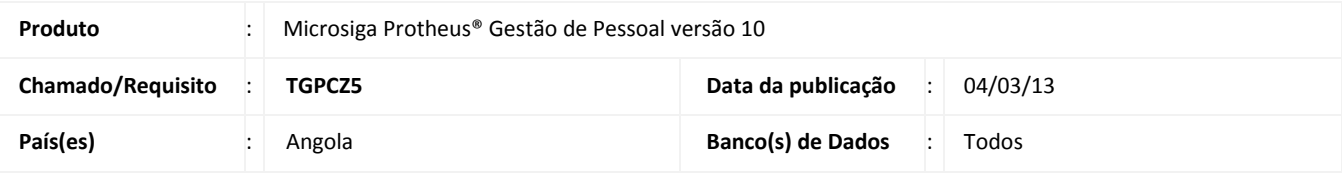

### *Importante*

Esta melhoria depende de execução do **RHUPDMOD/SIGAGPE** de base conforme **Procedimentos para Implementação**.

Criado o parâmetro **MV\_ITMCLVL** que define se as informações de **Item Contábil e Classe de Valores** serão utilizadas, sendo:

- 1 Utiliza Item Contábil e Classe de Valores.
- 2 Não Utiliza Item Contábil e Classe de Valores.

Com esta atualização é possível apurar a folha de pagamento por **Centro de Custo, Item Contábil e Classe de Valor** no módulo **Gestão de Pessoal**, possibilitando maior flexibilidade ao sistema para a apuração de custos.

Para esta implementação, criou-se o compatibilizador RHUPDMOD, de forma a atualizar os dicionários de dados para a inclusão de campos, índices e parâmetro, utilizados no tratamento de Item Contábil e Classe de Valor.

# Importante

A utilização dos campos de Item Contábil e Classe de Valor está vinculada à configuração do parâmetro **MV\_ITMCLVL** que deve, neste caso, estar definido como **1** para a utilização do Item Contábil e Classe de Valores.

#### **PROCEDIMENTOS PARA IMPLEMENTAÇÃO**

Para viabilizar essa melhoria, é necessário aplicar **previamente** o pacote de atualizações (*Patch*) deste chamado.

# Importante

Antes de executar o **RHUPDMOD/SIGAGPE** é imprescindível seguir as orientações de **segurança da informação** e conhecer **os procedimentos para aplicação do compatibilizador**, descritos no Portal TDN / Softwares de Gestão / Linha Microsiga Protheus / Informações Sistêmicas / Compatibilizador*.*

*[\(http://tdn.totvs.com/pages/releaseview.action?pageId=6067530\)](http://tdn.totvs.com/pages/releaseview.action?pageId=6067530).*

Para a devida atualização do dicionário de dados, certifique-se que a data do compatibilizador seja igual ou superior a **01/03/2010**.

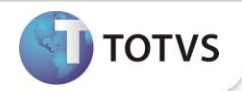

Execute a opção **68 – Criação de Estrutura para Tratamento dos Elem. Contabilístico e Classe de Valores.**

#### **PROCEDIMENTOS PARA CONFIGURAÇÃO**

**CONFIGURAÇÃO DE PARÂMETROS**

No **Configurador (SIGACFG)** acesse **Ambientes/Cadastros/Parâmetros (CFGX017)**. Crie/configure o(s) parâmetro(s) a seguir:

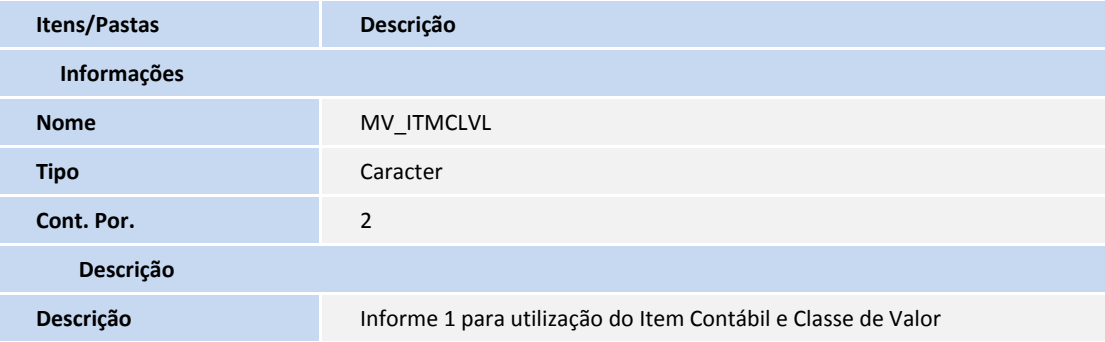

#### **ATUALIZAÇÕES DO COMPATIBILIZADOR**

Criação de **Campos** no arquivo **SX3 – Campos:** 

Arquivo: **RG1 – Valores Fixos**

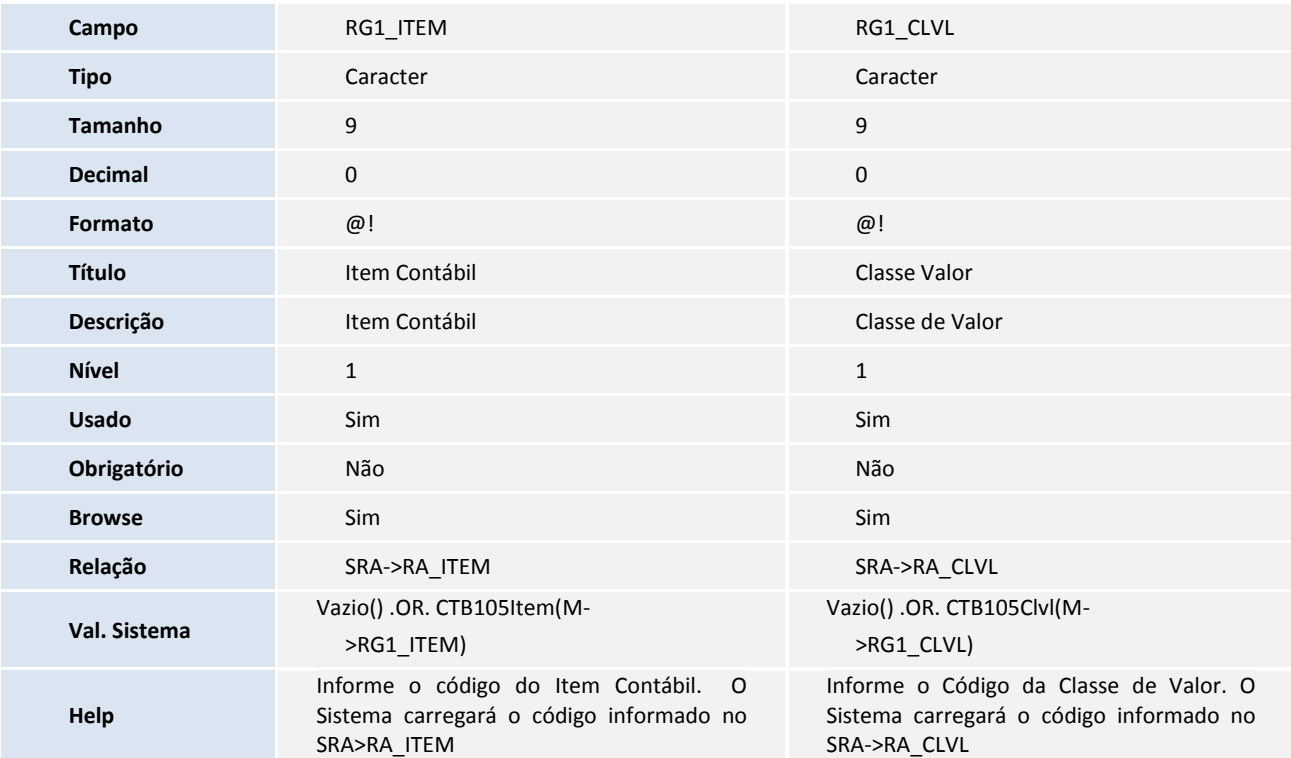

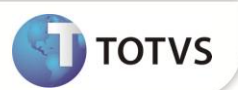

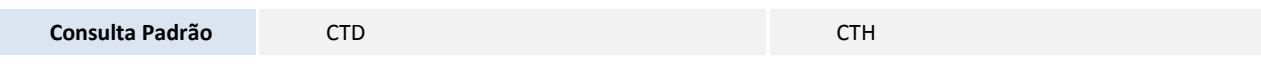

#### Arquivo **RGB – Cadastro de Incidências**

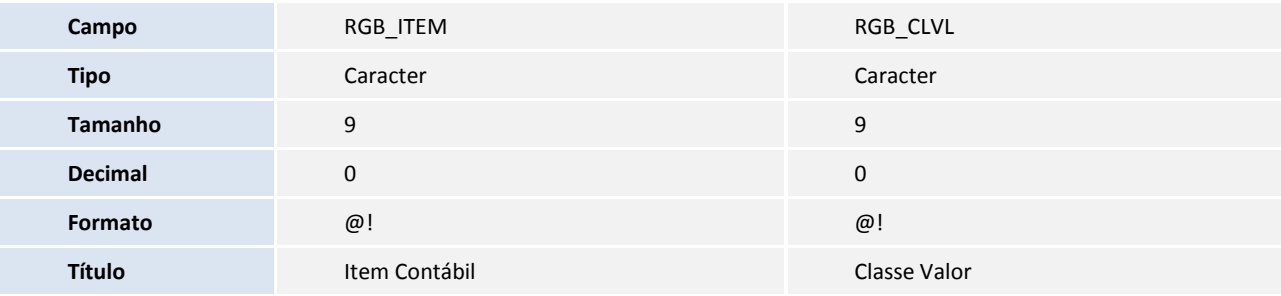

## Importante

O tamanho dos campos que possuem grupo podem variar conforme ambiente em uso.

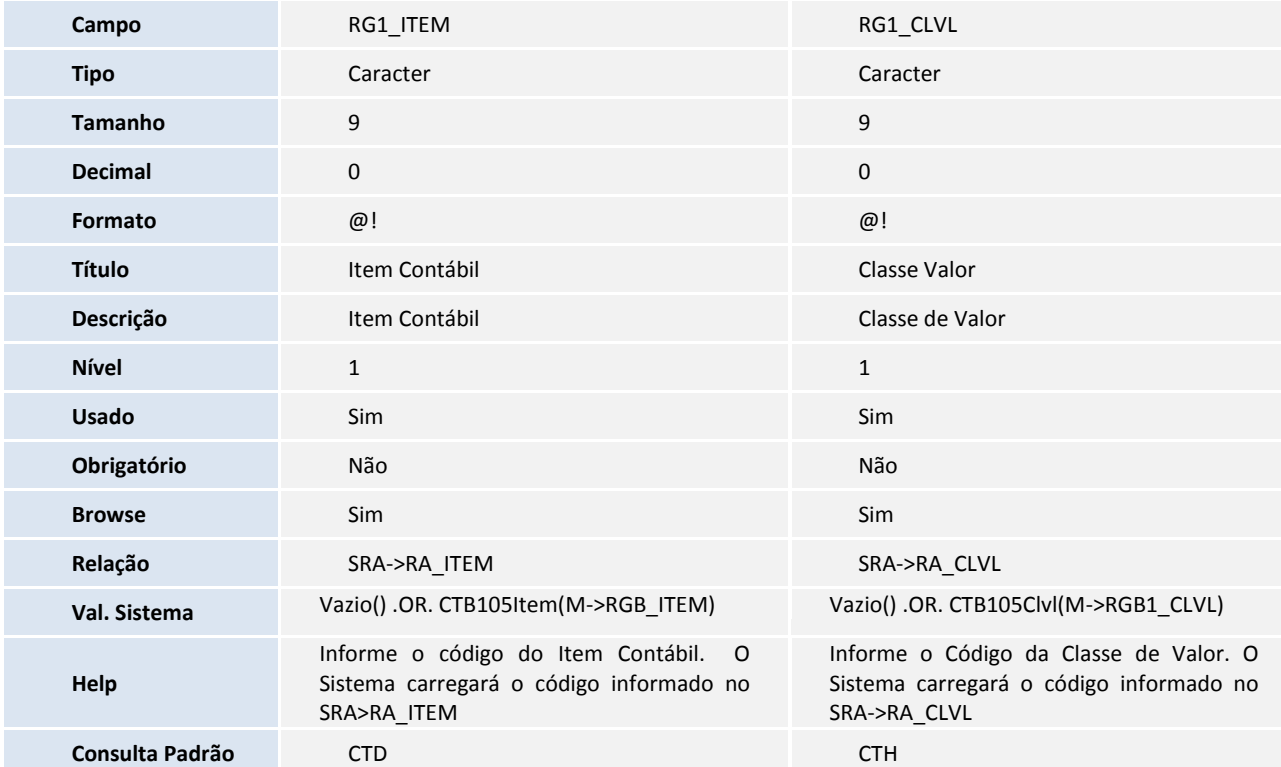

#### Arquivo **SR1 – Valores Extras**

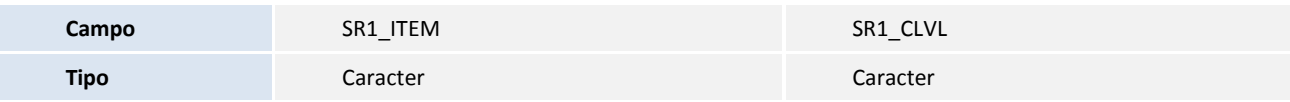

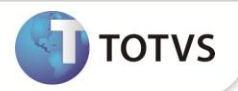

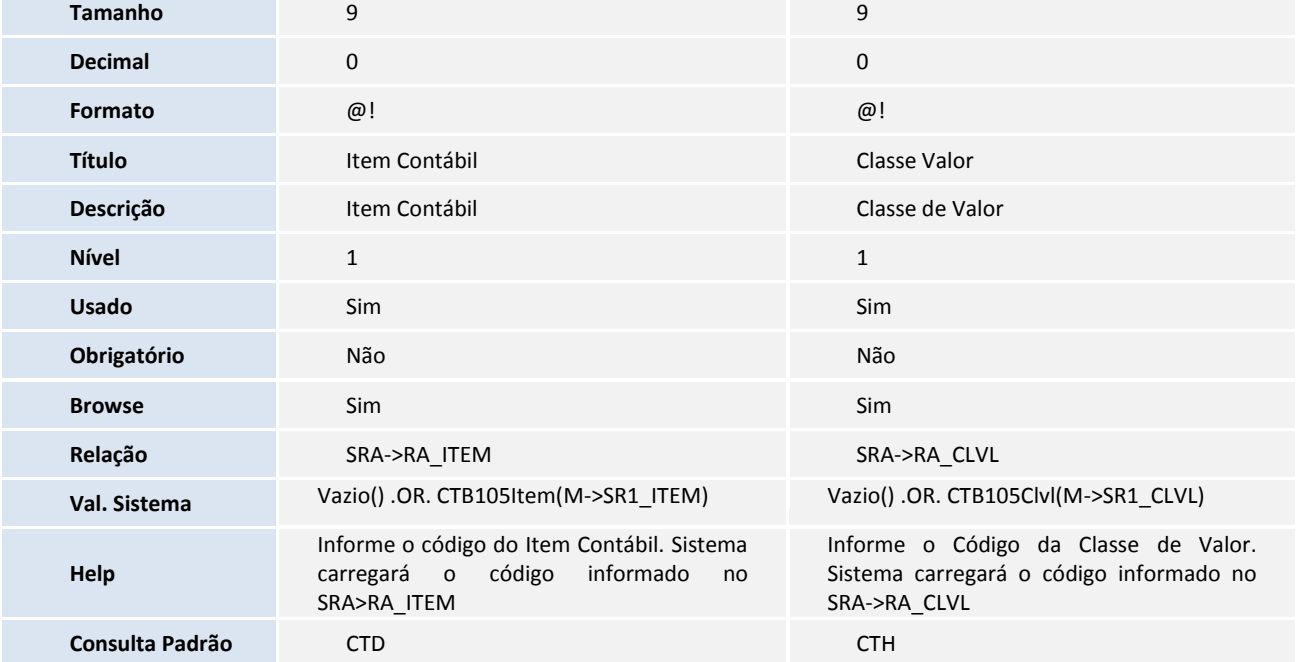

#### Arquivo **SRA – Cadastro de Funcionários**

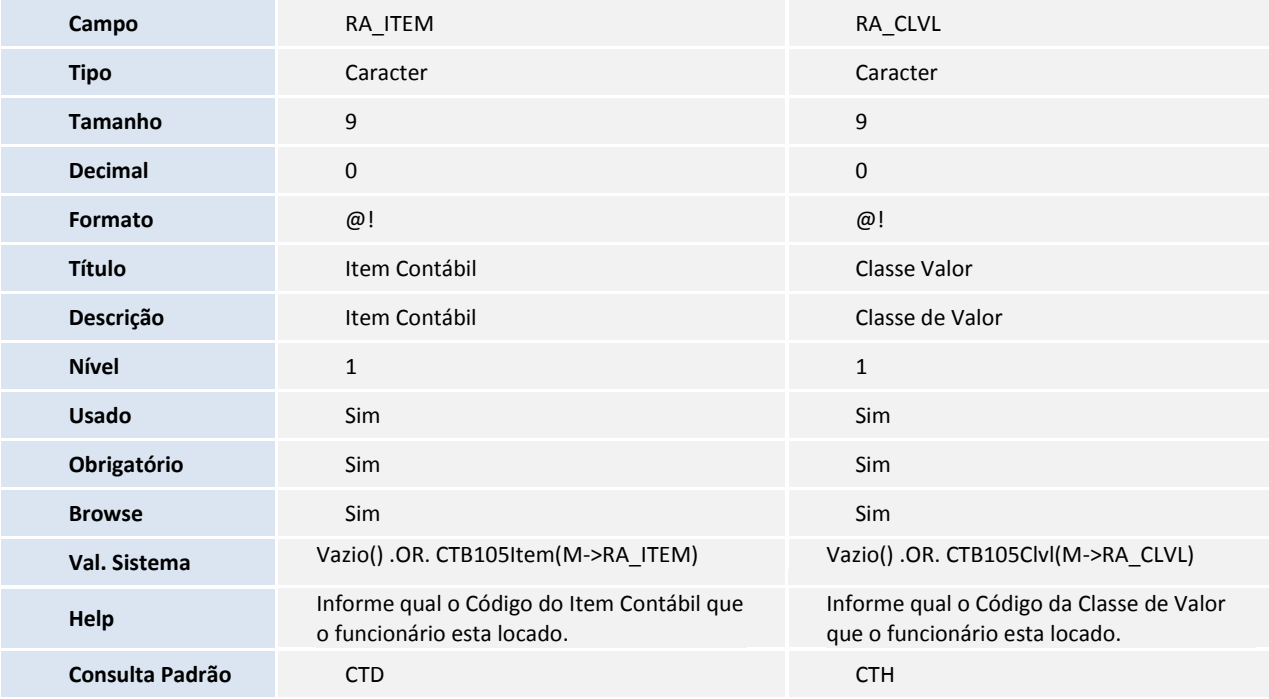

#### Arquivo **SRC – Movimento Mensal**

## **Campo** RC\_ITEM RC\_CLVL

## **Boletim Técnico**

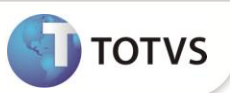

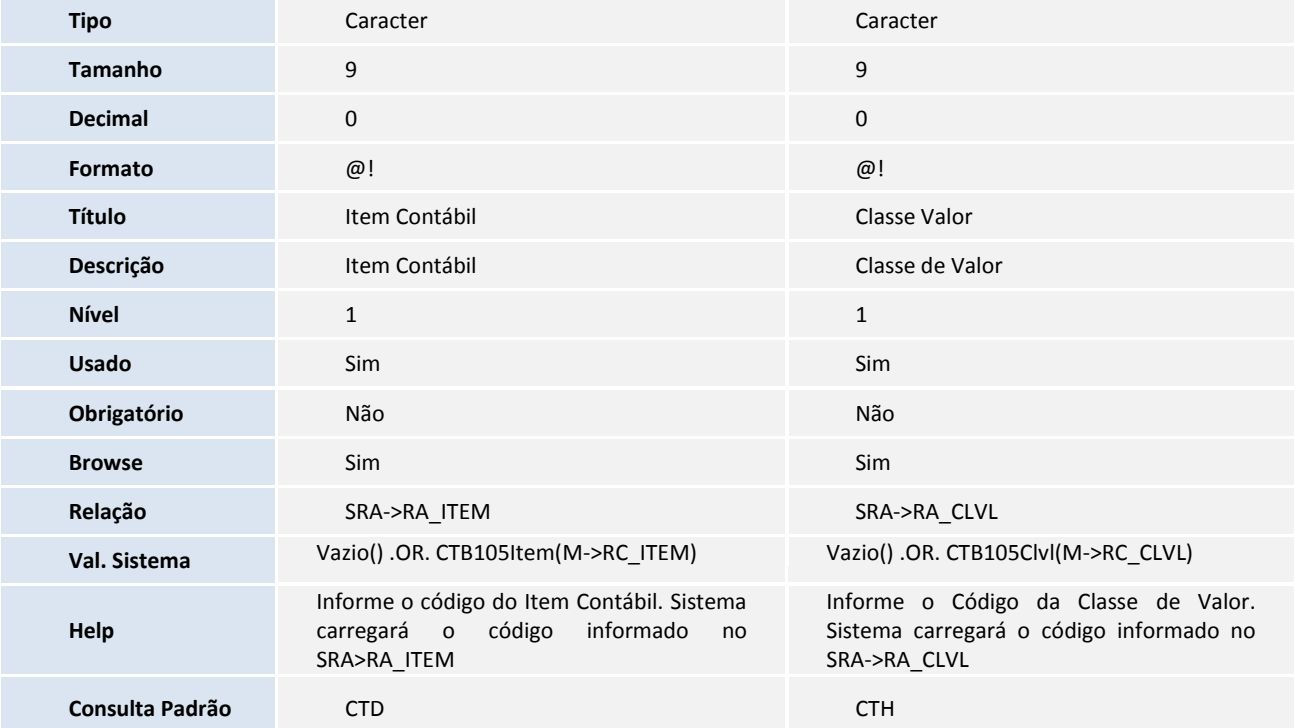

#### Arquivo **SRD – Histórico de Movimentos**

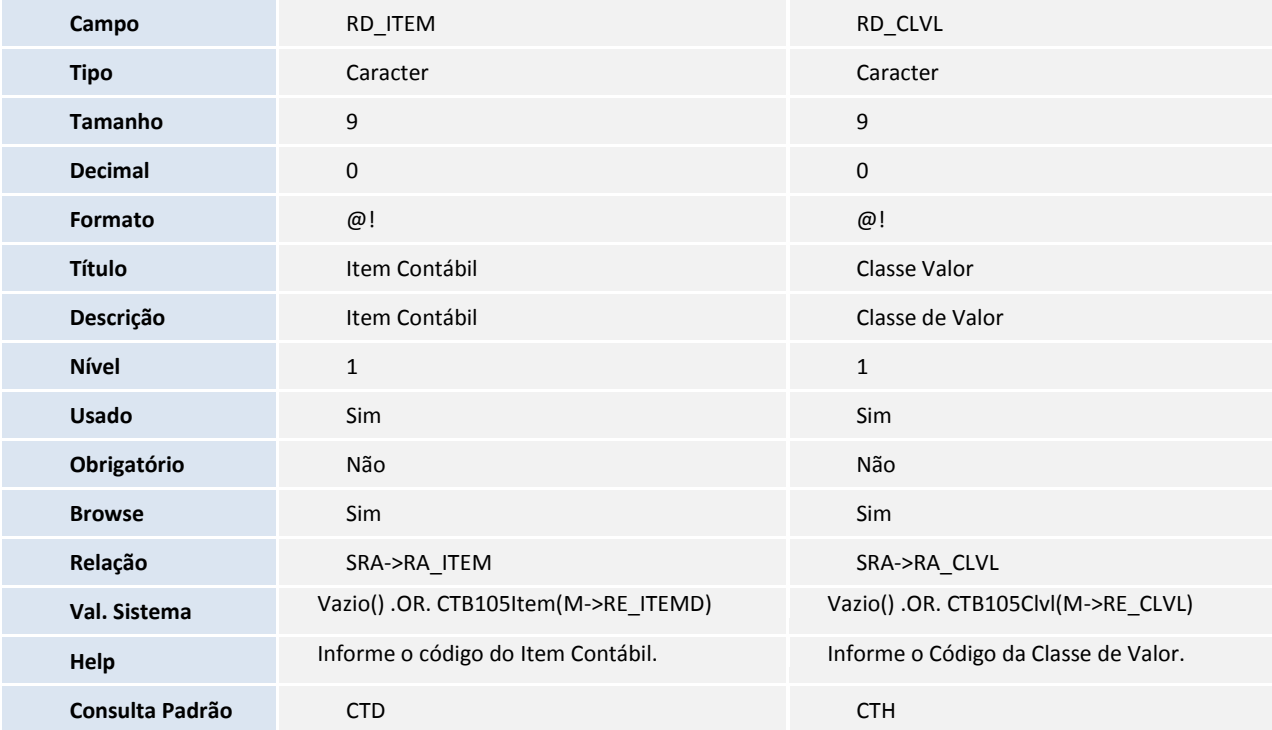

![](_page_5_Picture_1.jpeg)

![](_page_5_Picture_255.jpeg)

#### Arquivo **SRE – Arquivo de Transferência**

#### Arquivo **SRE – Arquivo de Transferência**

![](_page_5_Picture_256.jpeg)

![](_page_6_Picture_1.jpeg)

![](_page_6_Picture_260.jpeg)

#### Arquivo **SRI – Movimento 2ª. Parcela do 13º. Salário**

#### Arquivo **SRK – Valores Futuros**

![](_page_6_Picture_261.jpeg)

![](_page_7_Picture_260.jpeg)

![](_page_7_Picture_261.jpeg)

#### Arquivo **SRR- Itens de Cálculo de Férias e Rescisão**

Arquivo **SRO – Movimento de Tarefa**

![](_page_7_Picture_262.jpeg)

![](_page_8_Picture_1.jpeg)

![](_page_8_Picture_242.jpeg)

#### Arquivo **SRT – Movimento de Provisões**

#### Arquivo **SRZ – Resumo da Folha**

![](_page_8_Picture_243.jpeg)

![](_page_9_Picture_1.jpeg)

#### 1. Alteração de tabela no arquivo **SX2– Tabelas**

![](_page_9_Picture_233.jpeg)

![](_page_9_Picture_234.jpeg)

![](_page_9_Picture_235.jpeg)

![](_page_9_Picture_236.jpeg)

![](_page_9_Picture_237.jpeg)

![](_page_9_Picture_238.jpeg)

![](_page_9_Picture_239.jpeg)

### 2. Criação de **Índices** no arquivo **SIX – Índices**:

![](_page_10_Picture_177.jpeg)

![](_page_10_Picture_178.jpeg)

![](_page_10_Picture_179.jpeg)

![](_page_10_Picture_180.jpeg)

![](_page_10_Picture_181.jpeg)

**TOTVS** 

![](_page_11_Picture_1.jpeg)

![](_page_11_Picture_172.jpeg)

![](_page_11_Picture_173.jpeg)

![](_page_11_Picture_174.jpeg)

![](_page_11_Picture_175.jpeg)

![](_page_11_Picture_176.jpeg)

# **Boletim Técnico**

![](_page_12_Picture_1.jpeg)

![](_page_12_Picture_166.jpeg)

![](_page_12_Picture_167.jpeg)

![](_page_12_Picture_168.jpeg)

![](_page_12_Picture_169.jpeg)

![](_page_12_Picture_170.jpeg)

![](_page_13_Picture_172.jpeg)

#### 3. Criação no arquivo SX6 – Parâmetros:

![](_page_13_Picture_173.jpeg)

### **INFORMAÇÕES TÉCNICAS**

![](_page_13_Picture_174.jpeg)

![](_page_13_Picture_6.jpeg)